# OneDrive ファイル共有マニュアル

- ① OneDrive ファイルの共有方法
- ② OneDrive ファイルの共有解除方法

付録 OneDrive の共有ファイルのリンクをmanaba のコースニュースに登録する方法

### ※注意

共有対象者は Microsoft 365 のメールアカウントを所持している本学の学生・教職 員のみで、鶴見大学以外の組織との OneDrive でのファイル共有は許可しておりま せん。

# ① OneDrive ファイルの共有方法

Microsoft365 (https://portal.office.com/) にアクセス、自分のメールアドレスを入力し、「次へ」をクリック

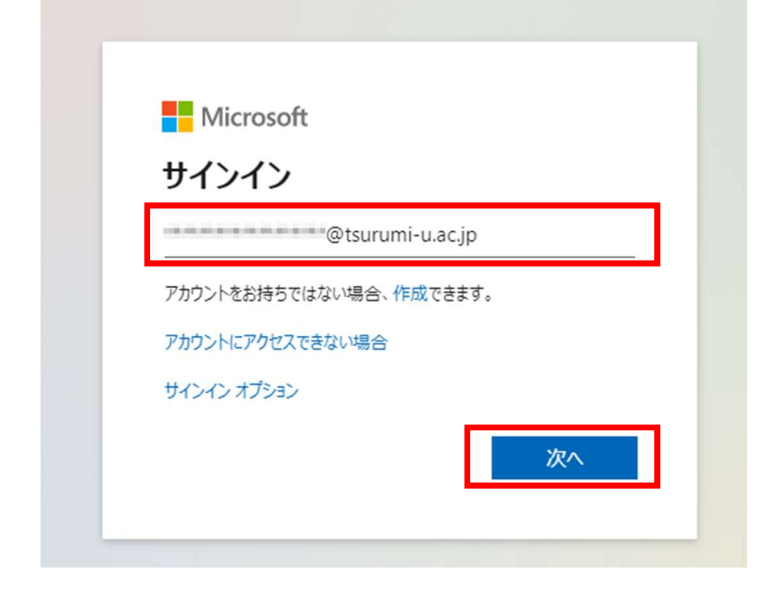

### 共通パスワードを入力し、「サインイン」をクリック

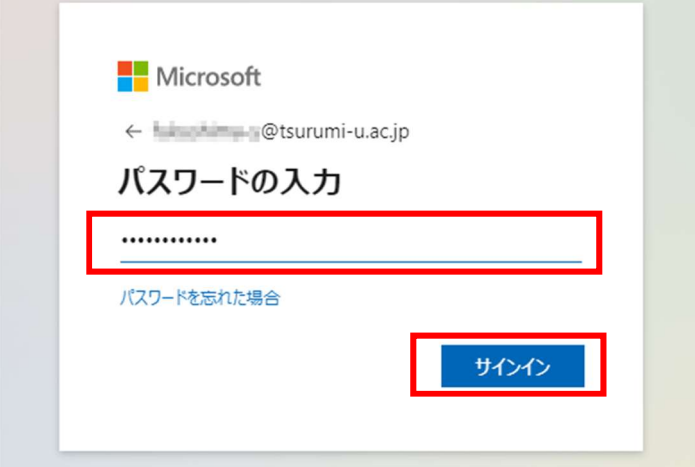

「はい」をクリック

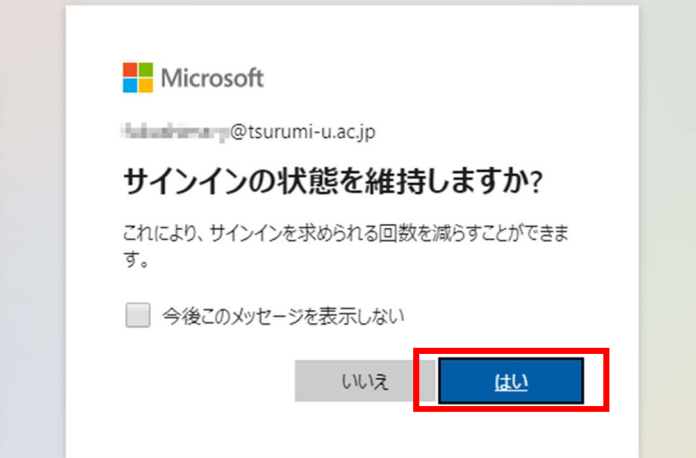

### Microsoft365 ログイン後のトップページの「OneDrive」をクリック

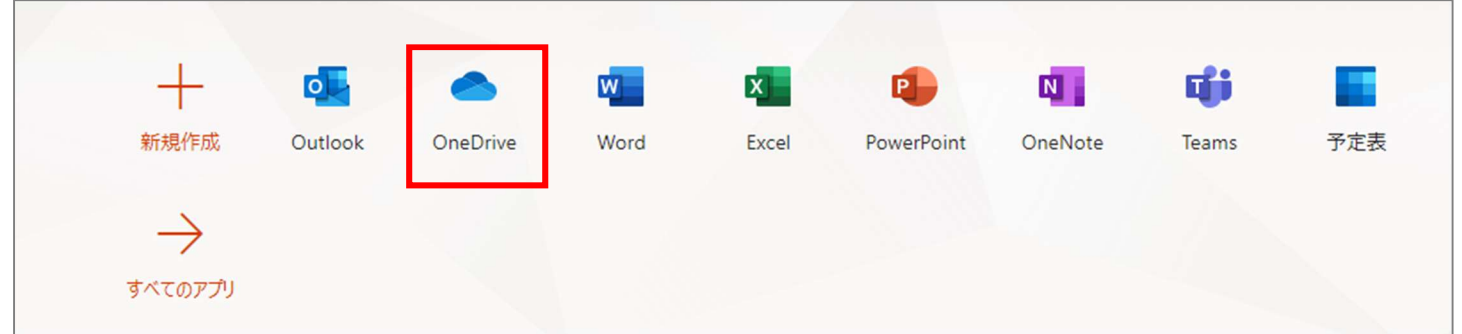

### 共有するファイルを「自分のファイル」にドラッグする

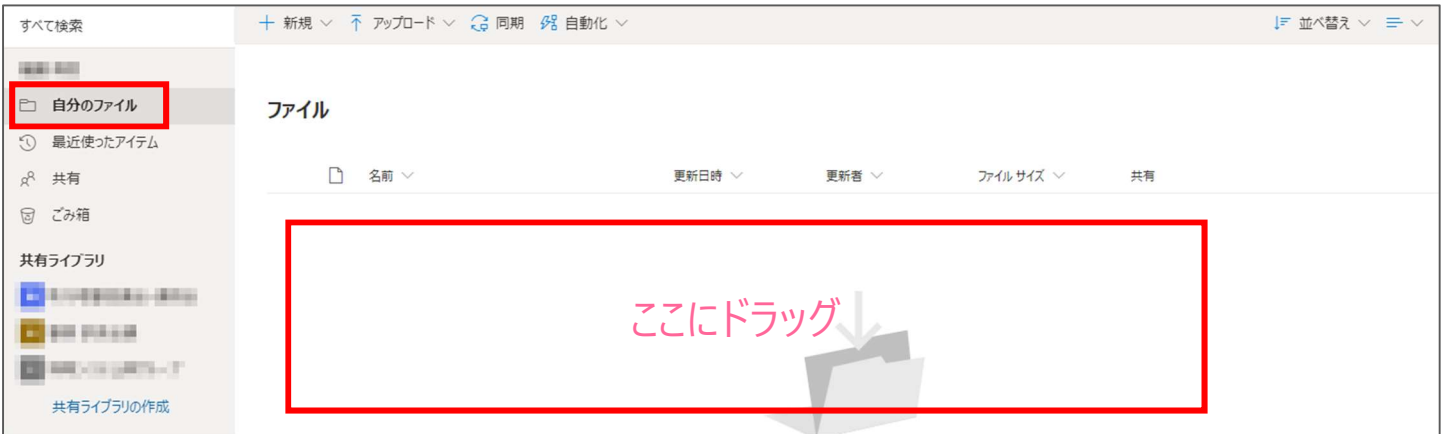

### ファイルが保存されたことを確認

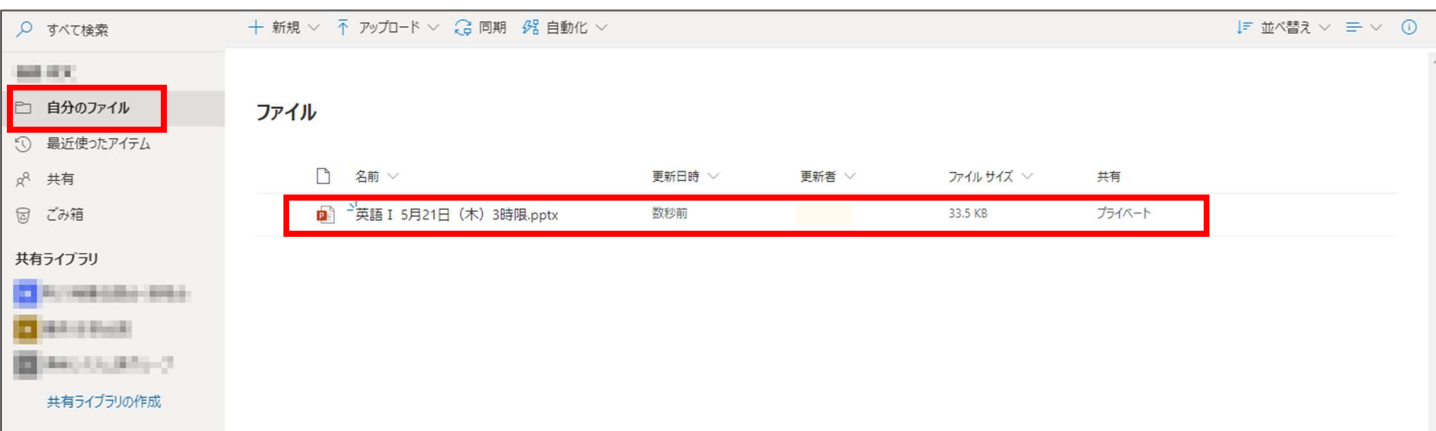

### 共有するファイルを右クリックし、表示される下記メニューの「共有」をクリック

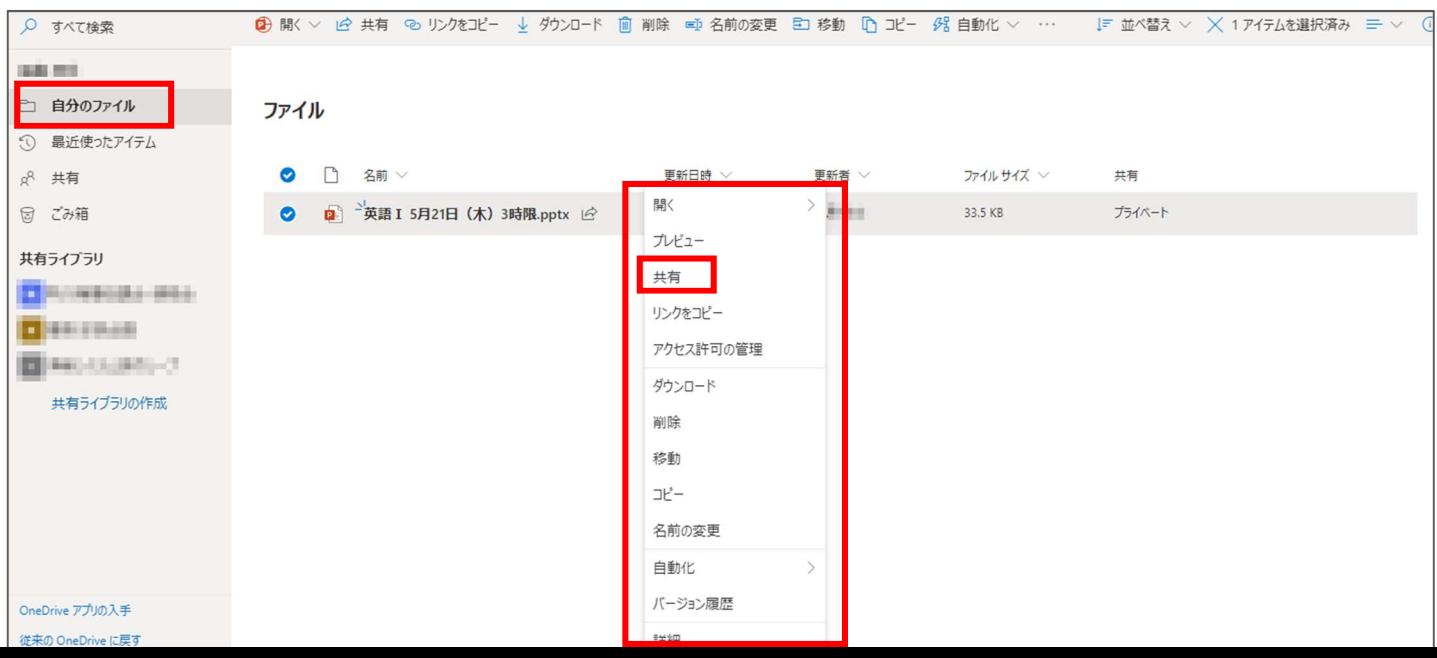

### 下記をクリック

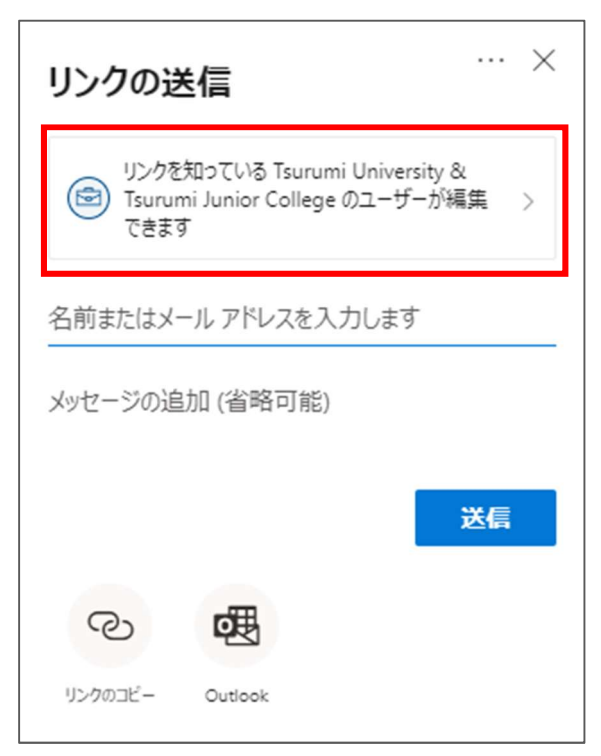

「編集の許可」、「ダウンロードの禁止」を選択し、適用をクリック

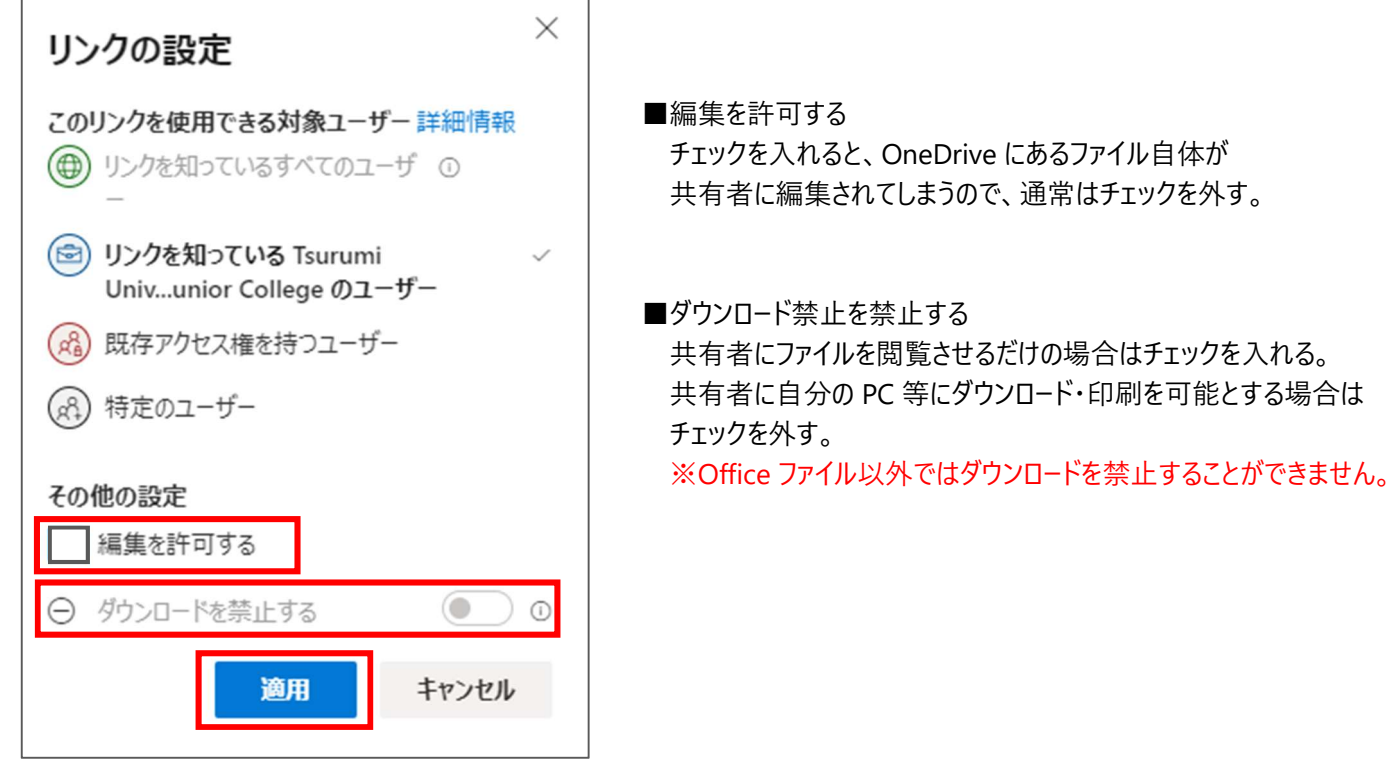

### 「リンクのコピー」をクリック

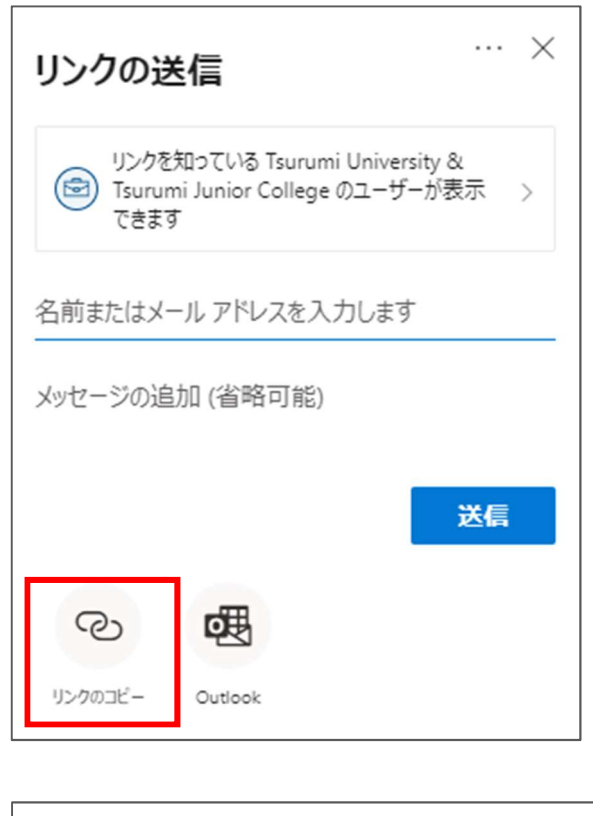

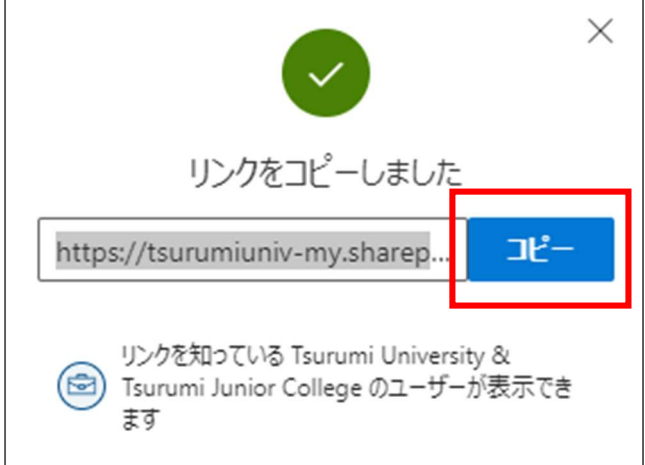

### 「共有」の「あなたが共有」に、共有したファイルがあるか確認

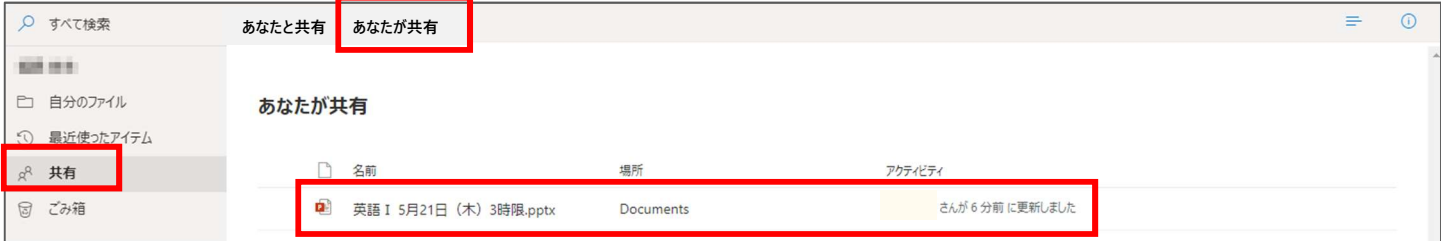

- ・ コピーされたリンクを、学生にはメールや manaba のコースニュースなど、教職員にはメールやグループウェアなどでお知らせください。
- ・ 学生・教職員がリンクをクリックすると、認証 (メールアドレス、共通パスワードの入力)が求められます。
- ・ 共有された学生・教職員本人の OneDrive(「共有」>「あなたと共有」)に共有されたファイルが表示されます。

### ② OneDrive ファイルの共有解除方法

### 共有を解除する場合は、「自分のファイル」のファイルを右クリックし、表示されるメニューの「アクセス許可の管理」をクリック

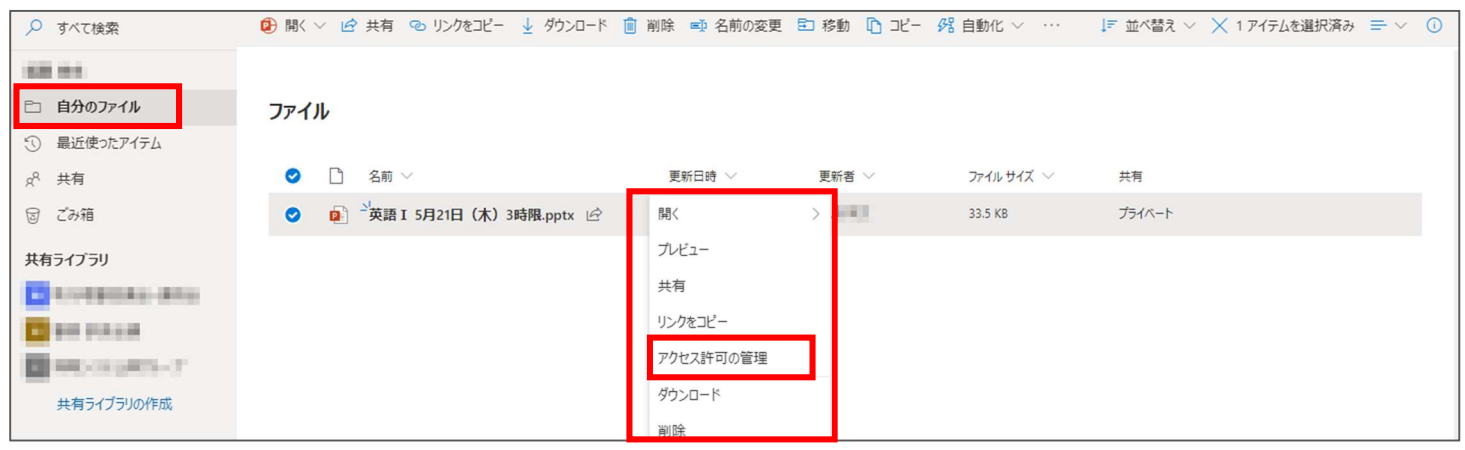

「共有の停止」をクリック

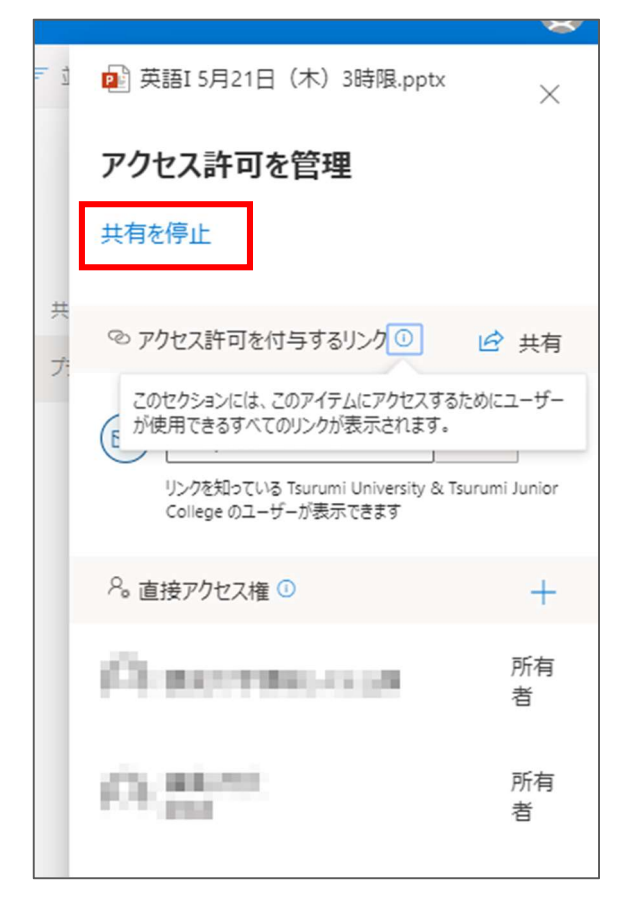

#### 再度、「共有の停止」をクリック

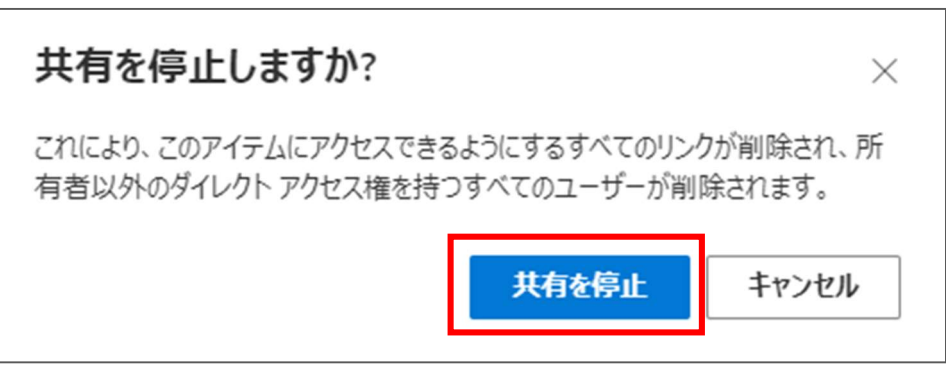

### 「共有」の「あなたが共有」に、共有を解除したファイルがなくなっているか確認

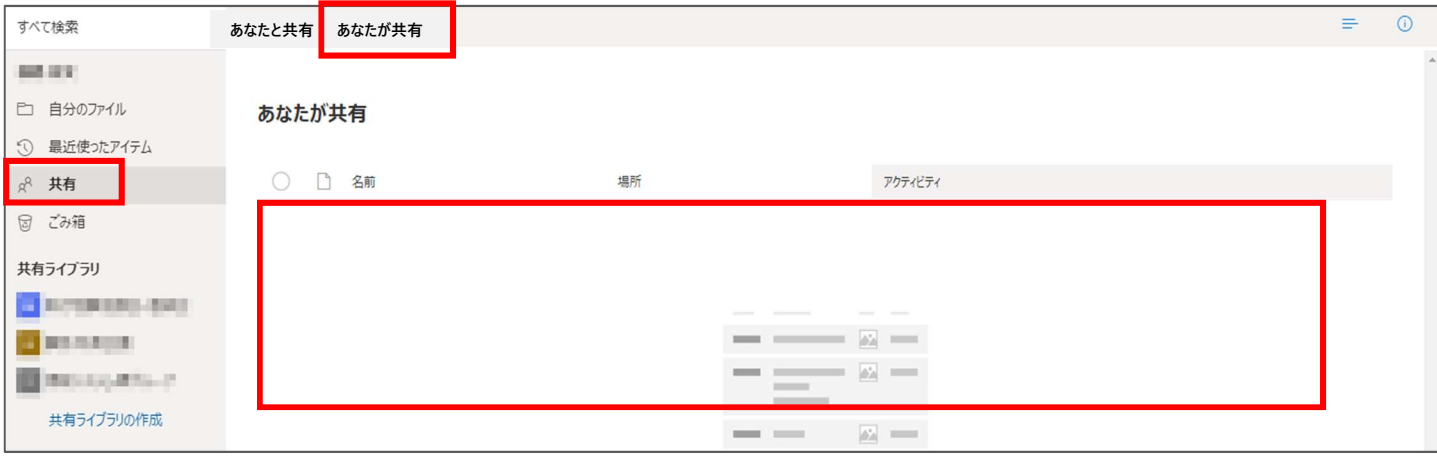

## 付録 OneDrive の共有ファイルのリンクをmanaba のコースニュースに登録する方

### manaba (https://tsurumi-u.manaba.jp/ct/login)にアクセス、自分のユーザ ID、共通パスワードを入力し、ログイン

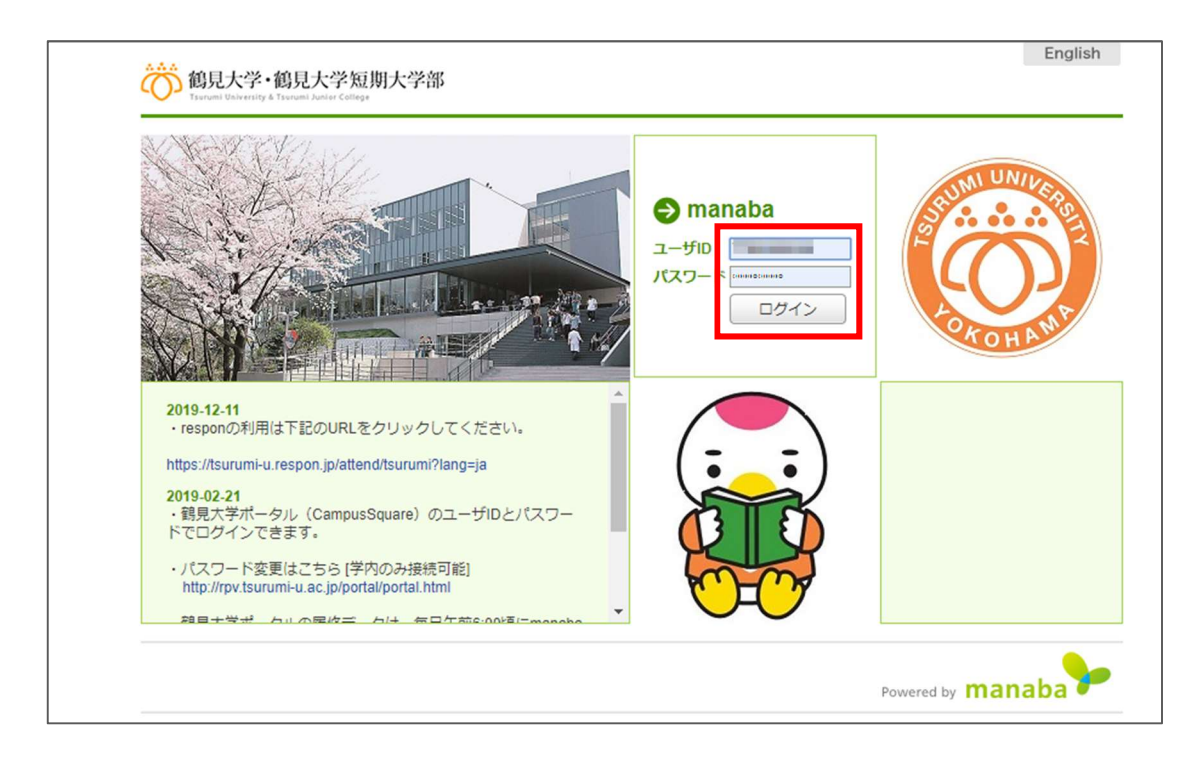

### リンクを登録するコース(授業科目)を選択する。

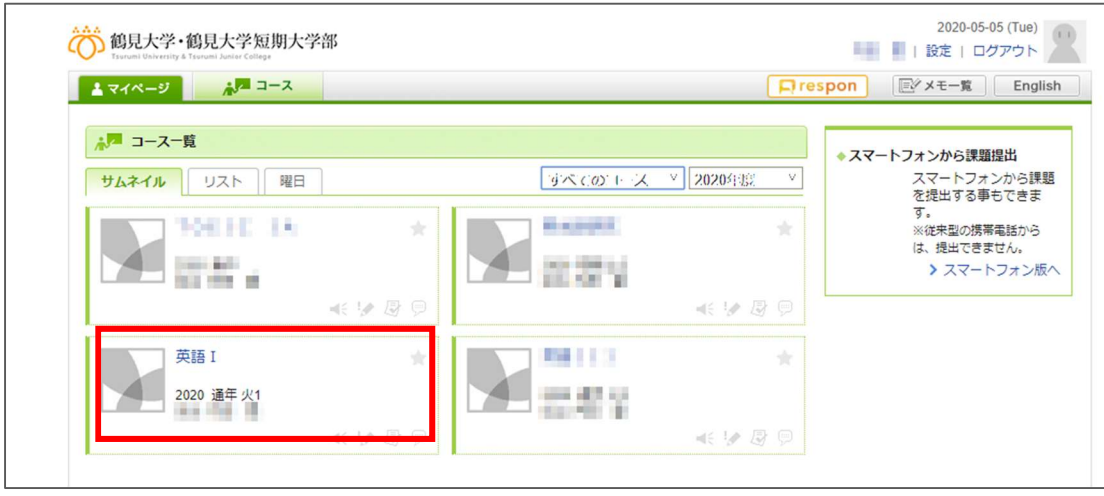

### 「コースニュース追加」をクリック

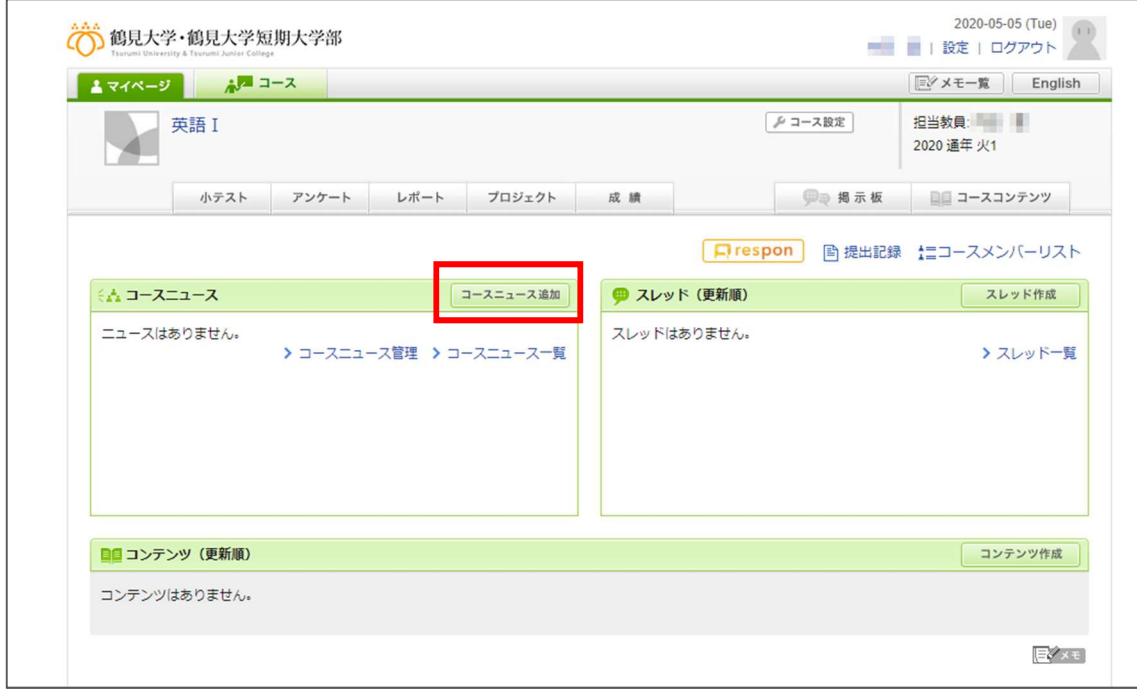

# 「タイトル」、必要であれば「公開期間」を入力し、下記にリンクを貼り付け、「プレビュー」をクリック

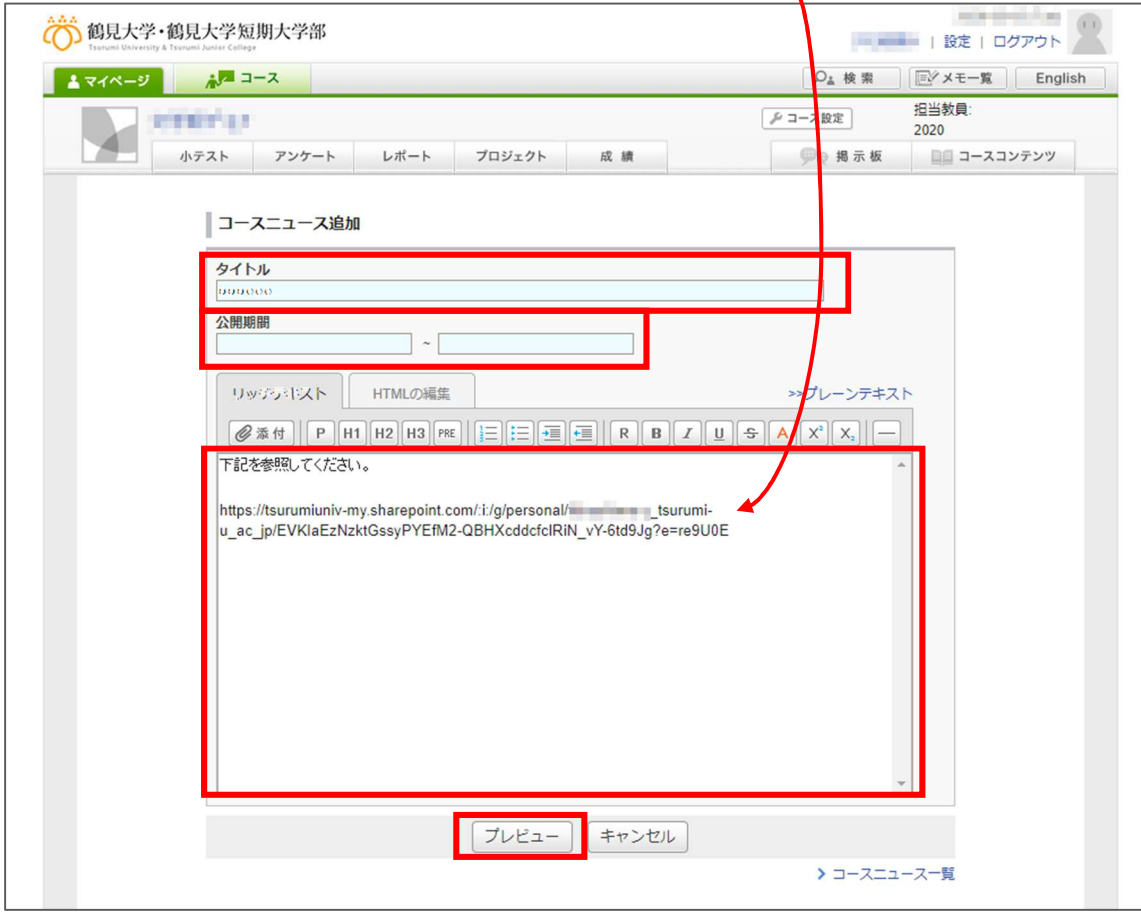

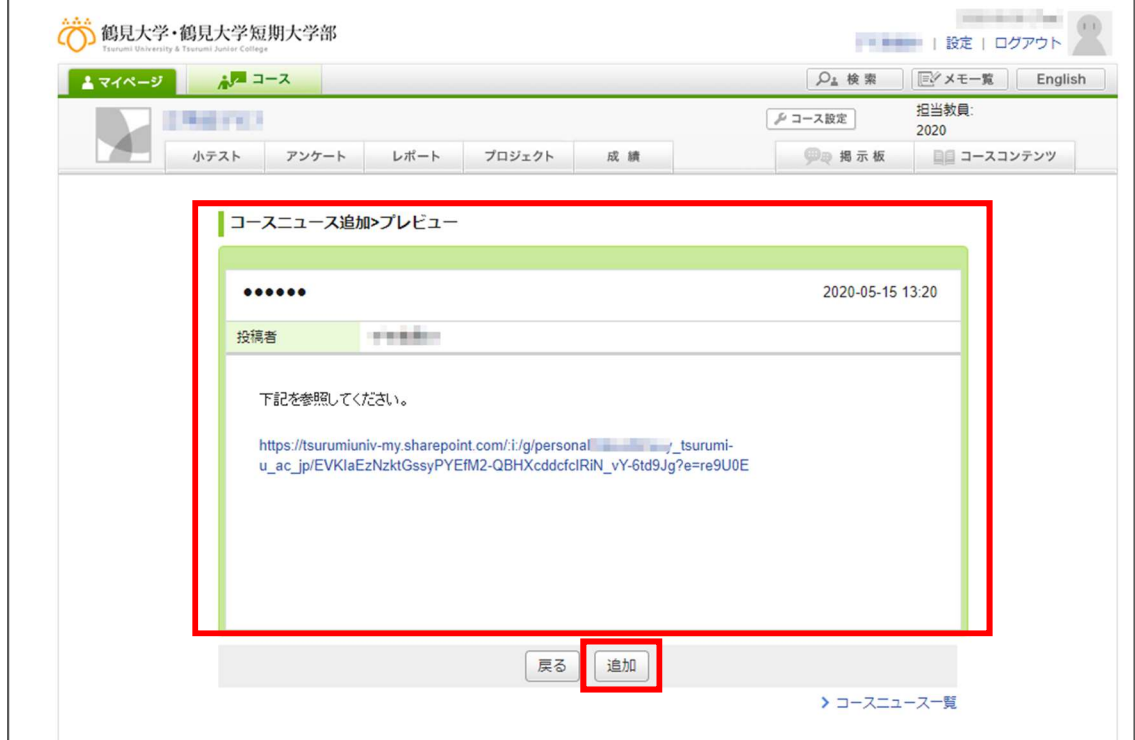

「公開時にリマインダを送信」をクリック

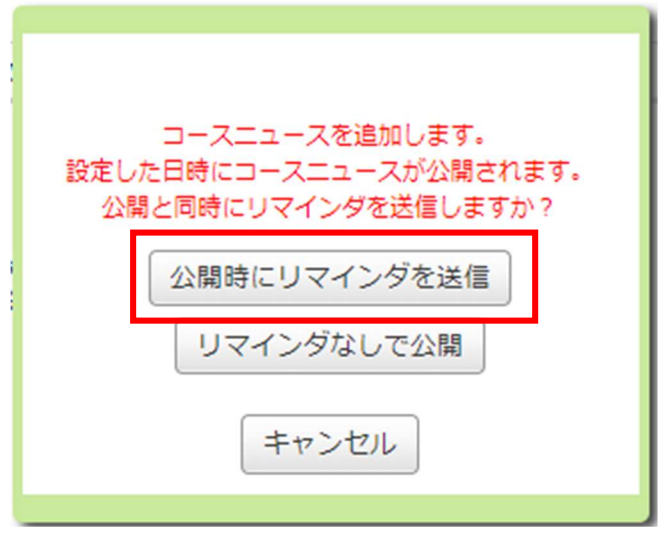

### コースニュースが追加され、確認のため「タイトル」をクリック

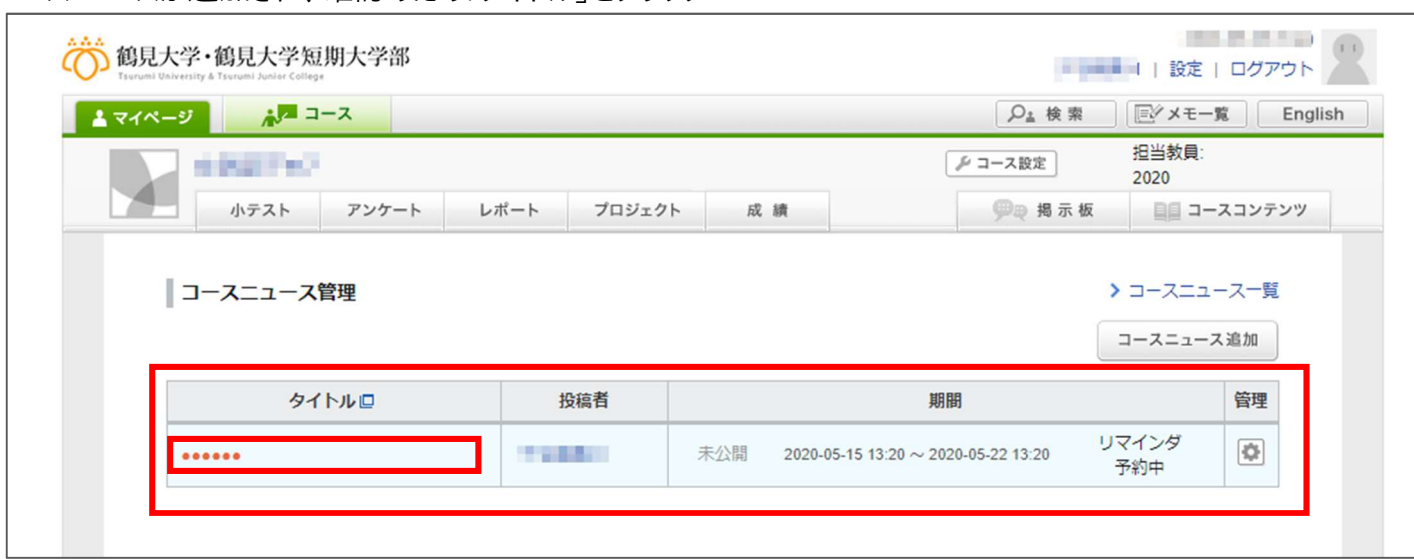

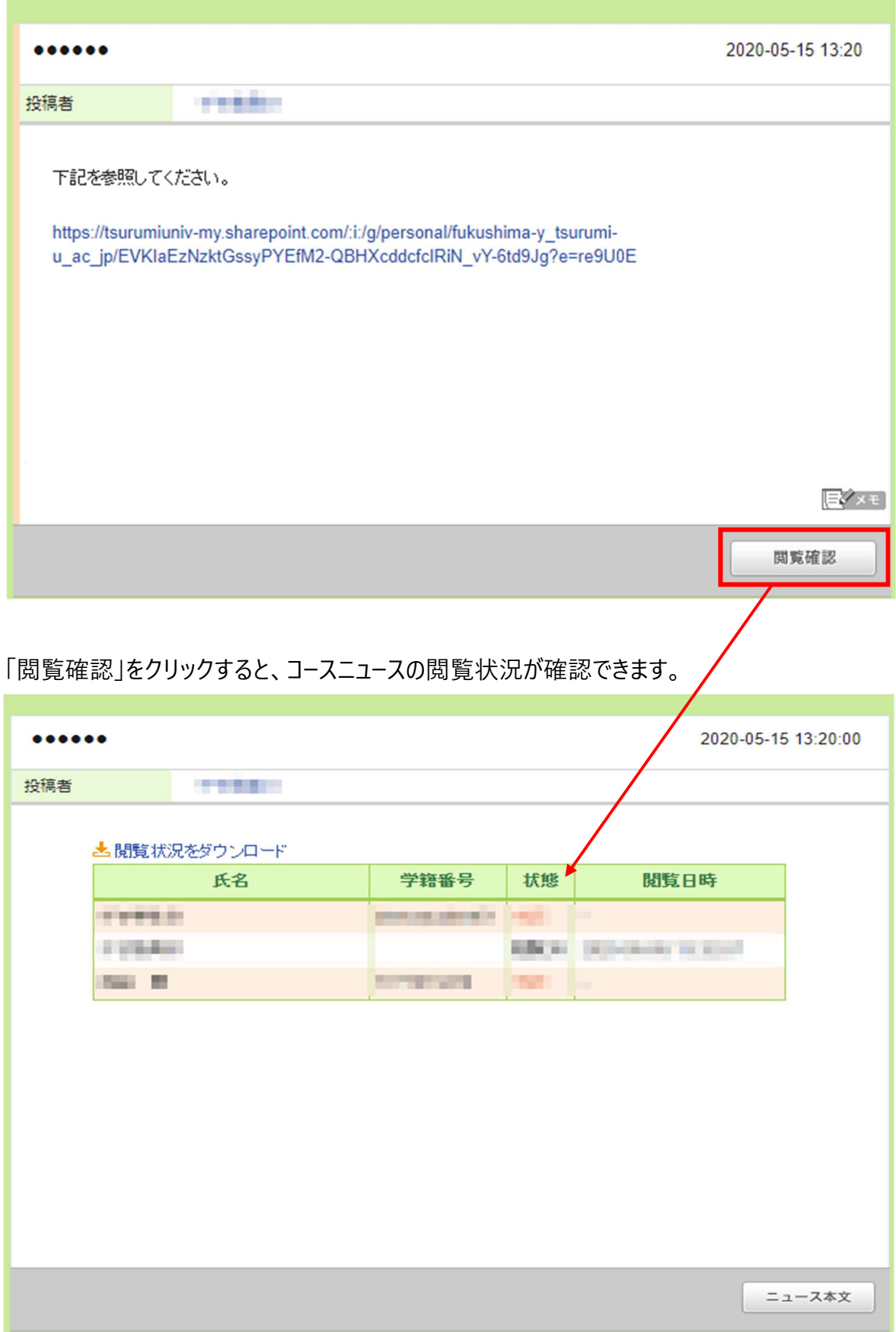

・学生(履修者)がリンクをクリックすると、認証(メールアドレス、共通パスワードの入力)が求められます。 ・共有された学生(履修者)本人の OneDrive (「共有」>「あなたと共有」)に共有されたファイルが表示されます。